## (公財)日本卓球協会 会員サイト『JTTA PARK』

## ■チーム管理■ 個人会員の登録申請ガイド

- 該当者が会員 ID を取得しているかを確認し、登録申請を行ってください。
- 当年度に一度でもチームに所属(登録申請)していたが、現在は所属(登録申請)していない無所 属会員の再登録を行う際は、別途掲載の『リザーブリストによる一括登録申請ガイド』をご覧くだ さい。
- ※ 登録変更(転校、転勤等)により、会員 ID 取得者を登録申請する際は、 会員 ID と氏名(カナ)を使用し、既存の会員情報を表示して登録申請を行ってください。 入力データと過去の会員データが一致せず、会員 ID が引き継げない事象が起きています。
- ※ 会員 ID 未取得者の場合、③以降は別途掲載の『チーム新規登録ガイド』の 4.以降をご覧くださ い。
- ① JTTA PARK にログインし、トップページのメインメニュー又は右上タブから「チーム管理」ボタンを クリックします。

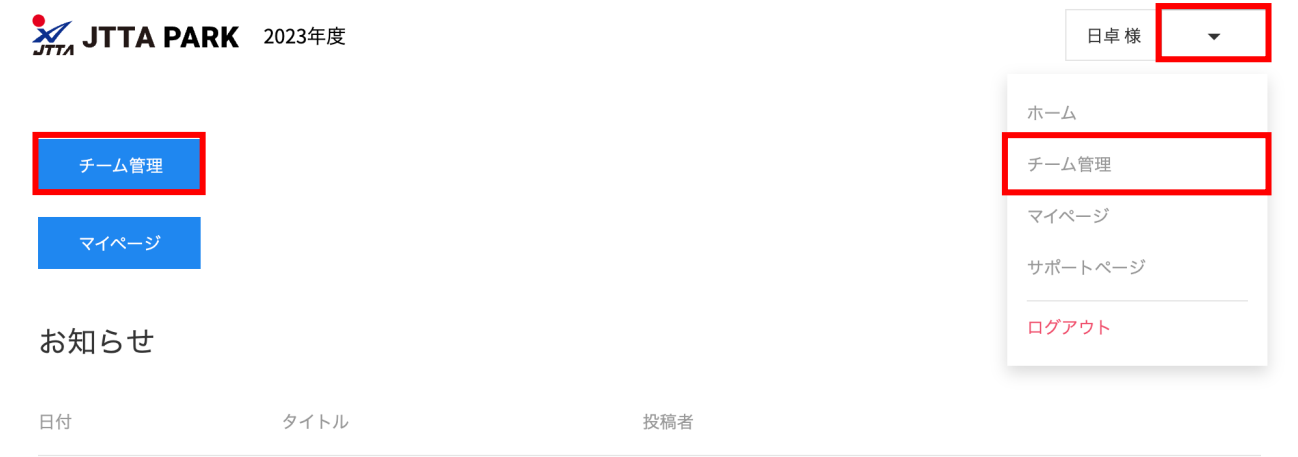

② 登録されているチーム一覧が表示されます。

リザーブリストから登録を行いたいチームの「個人会員」ボタンをクリックします。

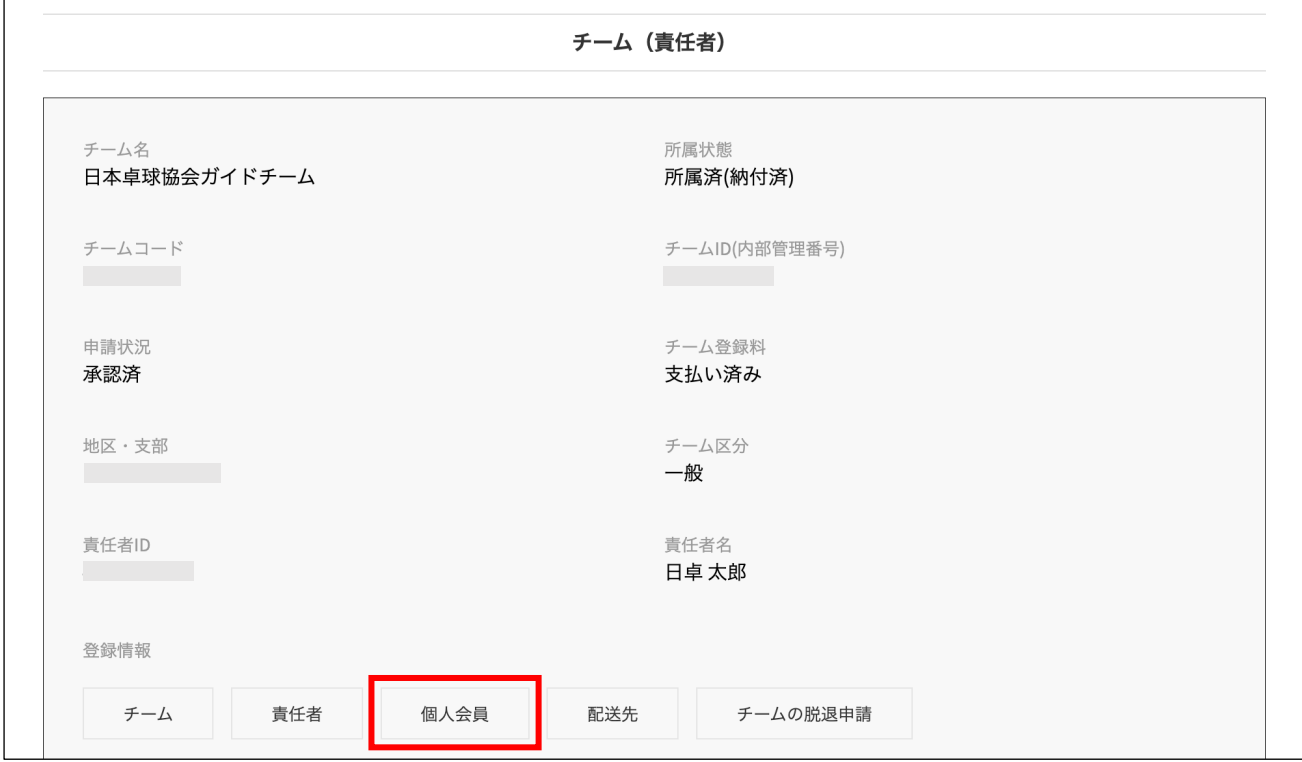

③ チームに所属している個人会員の一覧が表示されます。

個人会員の一覧の下、「新規登録」内の「個人会員の一括登録」ボタンをクリックします。

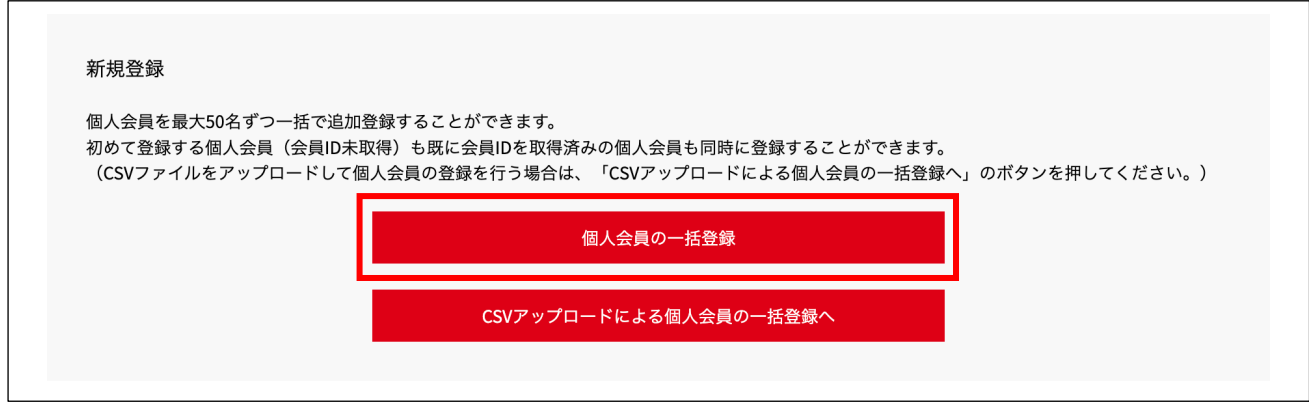

④ 会員 ID と氏名(カナ)を入力し、「取得」ボタン又は「一括取得」ボタンをクリックします。

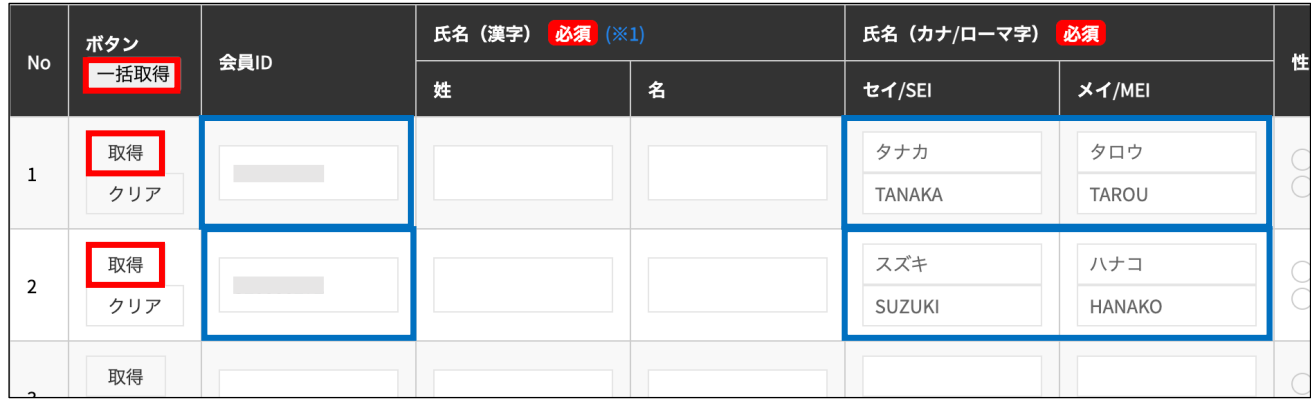

- ※ 入力した会員 ID、氏名(カナ)が合致しない場合は、該当者がいない旨のメッセージが表示されま す。再度、会員 ID と氏名(カナ)を確認してください。 (先の登録時に氏名(カナ)を誤って登録していたケースが確認されています。ご注意くださ  $\mathsf{L}\mathsf{v}\circ$ )
- ⑤ 氏名・性別・生年月日・住所情報等が表示されるので確認し、変更(訂正)がある場合は申請後す ぐに「情報編集」から訂正をしてください。 選手・役職者選択・種別選択を選び、会員登録及び個人情報提供の同意にチェックを入れてから 「登録」ボタンをクリックします。

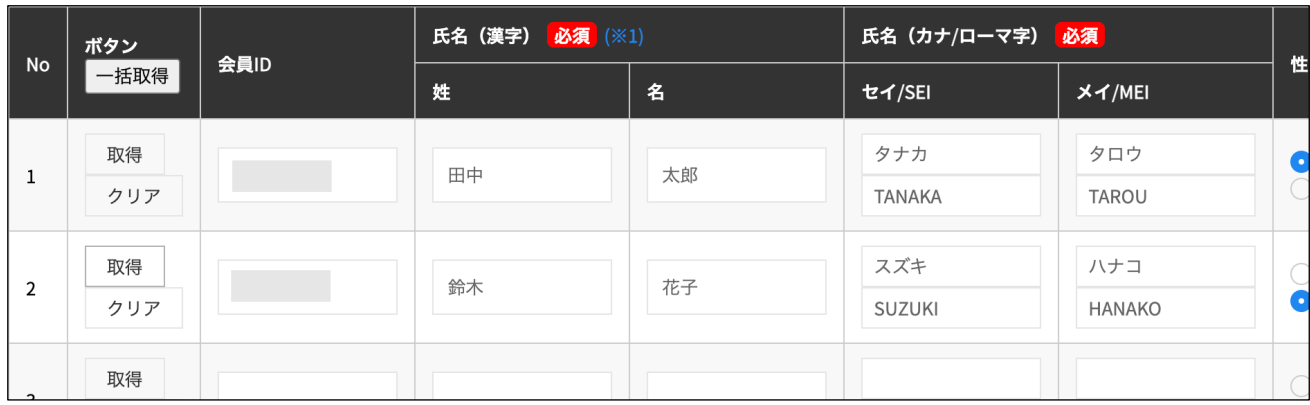

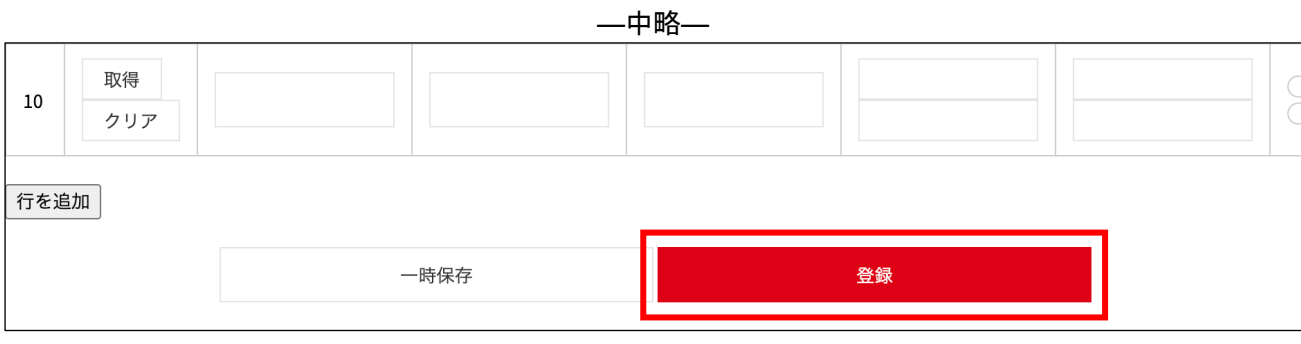

⑥ 確認画面が表示されます。

表示されている情報を確認し、間違いがなければ「確定する」ボタンをクリックします。

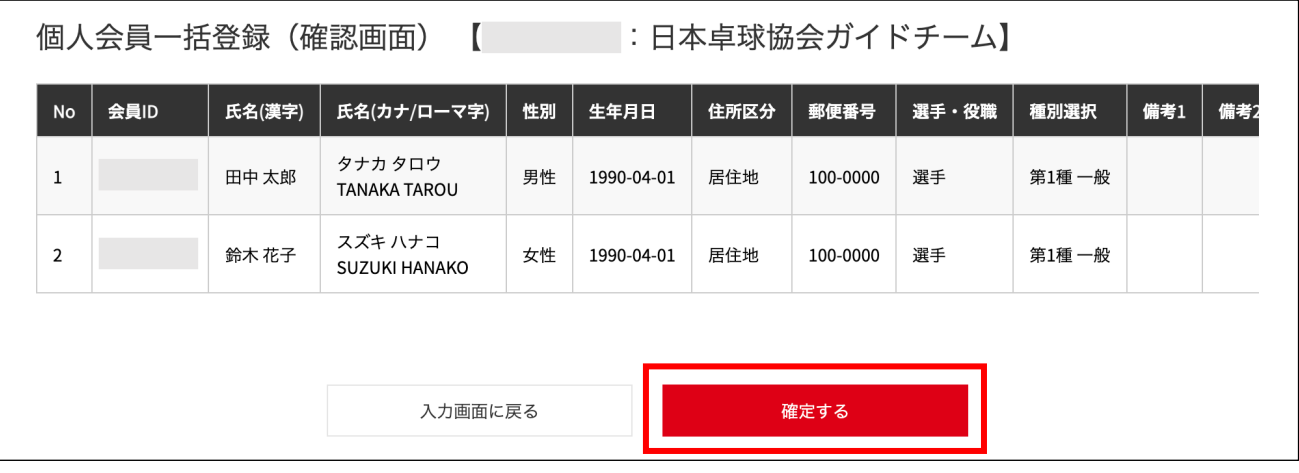

⑦ 会員の登録申請が完了となります。 都道府県卓球協会/連盟または地区・支部による承認後に登録料の納入を行ってください。

- ※ 申請完了後は申請先の都道府県協会/連盟もしくは地区・支部の『承認作業』があります。
- ※ 『承認作業』は手動のため時間がかかります。あしからずご了承ください。
- ※ 『承認作業』やその結果についてのお問い合わせは、申請先の都道府県卓球協会/連盟または地区・ 支部に行ってください。
- ※ 『承認作業』の結果メールは、責任者メールアドレスに届きます。

## ■個人会員の漢字の説明、写真、旧氏、登録した内容を変更(修正)する場合について

「トップページ」→「チーム管理」→「個人会員」より、「情報編集」ボタンをクリックしてプロフィー ル編集画面へ移動し、必要な事項を入力・編集してから「更新」ボタンをクリックしてください。

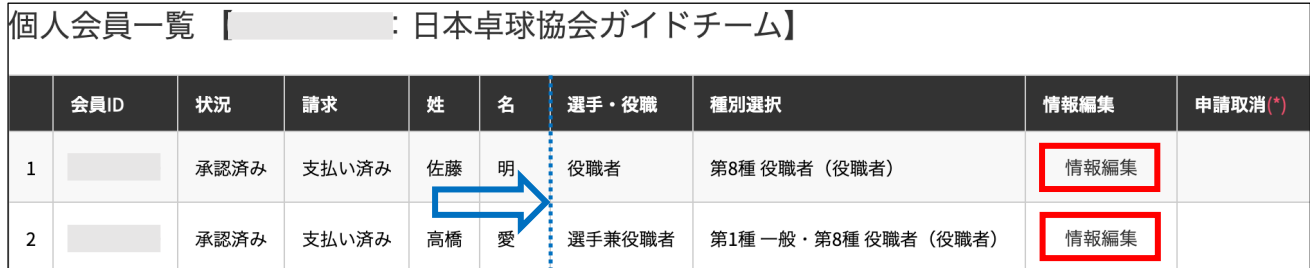

> 個人会員の氏名等変更ガイドをご参照ください。

## ■請求書出力・支払いについて

Ø チーム新規登録『チーム責任者向け新規登録ガイド』の 5.以降をご参照ください。

Ø チーム継続登録『チーム責任者向け継続登録ガイド』の 3.以降をご参照ください。

以上